# **IoT** 云通信

快速入门

文档版本 1.2 发布日期 2024-04-19

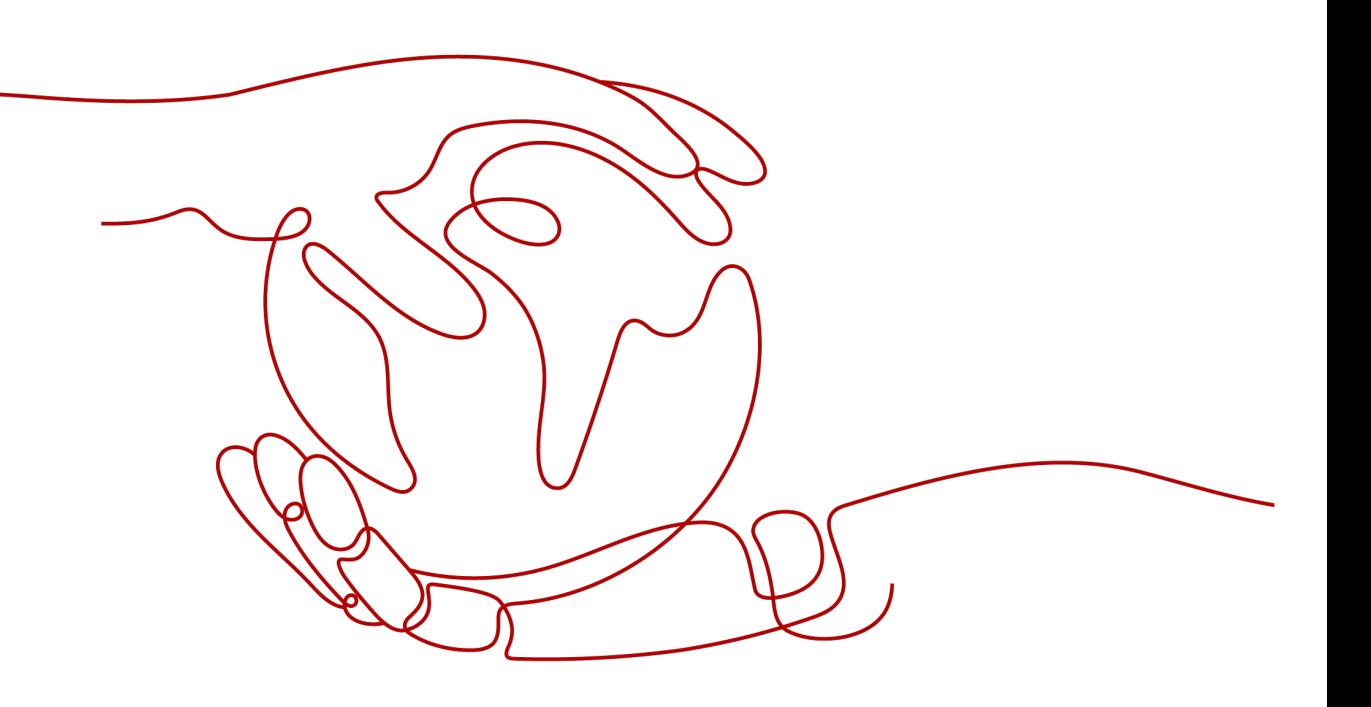

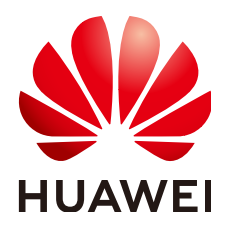

#### 版权所有 **©** 华为技术有限公司 **2024**。 保留一切权利。

非经本公司书面许可,任何单位和个人不得擅自摘抄、复制本文档内容的部分或全部,并不得以任何形式传 播。

#### 商标声明

**、<br>HUAWE和其他华为商标均为华为技术有限公司的商标。** 本文档提及的其他所有商标或注册商标,由各自的所有人拥有。

#### 注意

您购买的产品、服务或特性等应受华为公司商业合同和条款的约束,本文档中描述的全部或部分产品、服务或 特性可能不在您的购买或使用范围之内。除非合同另有约定,华为公司对本文档内容不做任何明示或暗示的声 明或保证。

由于产品版本升级或其他原因,本文档内容会不定期进行更新。除非另有约定,本文档仅作为使用指导,本文 档中的所有陈述、信息和建议不构成任何明示或暗示的担保。

安全声明

# 漏洞处理流程

华为公司对产品漏洞管理的规定以"漏洞处理流程"为准,该流程的详细内容请参见如下网址: <https://www.huawei.com/cn/psirt/vul-response-process> 如企业客户须获取漏洞信息,请参见如下网址: <https://securitybulletin.huawei.com/enterprise/cn/security-advisory>

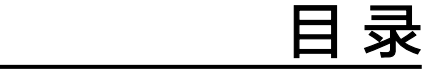

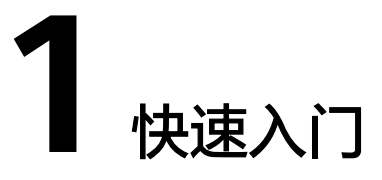

## <span id="page-4-0"></span>应用场景 **1**:通过 **API** 调用发送短信

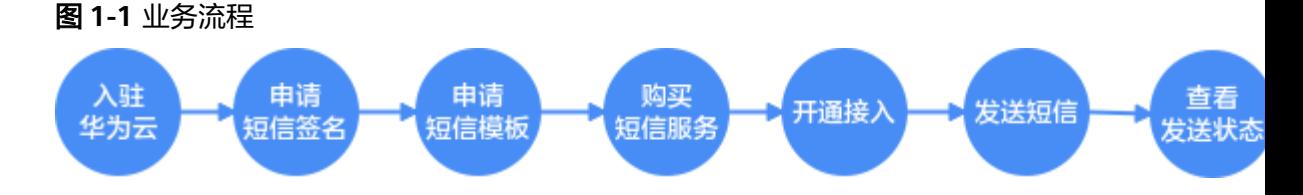

#### 1. 入驻华为云

- a. [注册华为账号](https://support.huaweicloud.com/usermanual-account/account_id_001.html)并开通华为云: <mark>点击注册页面</mark>,详细操作请参考**注册华为账号** [并开通华为云](https://support.huaweicloud.com/usermanual-account/account_id_001.html)。
- b. 企业实名认证: [点击进行实名认证](https://account.huaweicloud.com/usercenter/#/accountindex/realNameAuth)

#### 2. 申请短信签名

短信签名是指短信发送方的署名,标识发送方的身份。单击查看**申请短信签名**。

#### 3. 申请短信模板

短信模板是指短信发送方发送短信时使用的内容模板。单击查看**申请短信模板**。

#### 4. 购买短信服务

如何订购IoT云通信套餐包: 体验套餐包/国内短信套餐包购买, 点击查看[产品购](https://support.huaweicloud.com/usermanual-iotcom/iotcom_03_0006.html) [买](https://support.huaweicloud.com/usermanual-iotcom/iotcom_03_0006.html)。

注:购买短信包之后,可根据业务需要按需使用短信。

#### 5. 开通接入

购买短信服务后,进入开通接入页面,详情请参见**开通接入**。

- 6. 发送短信
	- a. 通过API调用进行短消息发送。
	- b. 根据是否收到状态报告判断短信发送是否成功。

#### 7. 查看短信发送状态

用户可以在控制台界面,申请状态报告接收,查看短信发送的状态。

#### 8. 业务统计

用户可以在控制台界面, 查看<mark>剩余短信明细、[发送量统计](https://support.huaweicloud.com/usermanual-iotcom/iotcom_03_0009.html)</mark>信息。

### 应用场景 2: 通过群发助手发送短信

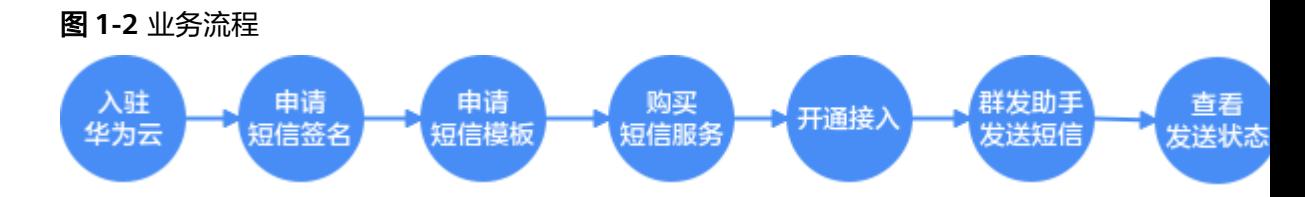

#### 1. 入驻华为云

- a. [注册华为账号](https://support.huaweicloud.com/usermanual-account/account_id_001.html)并开通华为云: <mark>点击注册页面</mark>,详细操作请参考<mark>注册华为账号</mark> [并开通华为云](https://support.huaweicloud.com/usermanual-account/account_id_001.html)。
- b. 企业实名认证: **[点击进行实名认证](https://account.huaweicloud.com/usercenter/#/accountindex/realNameAuth)**

#### 2. 申请短信签名

短信签名是指短信发送方的署名,标识发送方的身份。单击查看**申请短信签名**。

#### 3. 申请短信模板

短信模板是指短信发送方发送短信时使用的内容模板。单击查看**申请短信模板**。

#### 4. 购买短信服务

如何订购IOT云通信套餐包: 体验套餐包/国内短信套餐包购买, 点击查看[产品购](https://support.huaweicloud.com/usermanual-iotcom/iotcom_03_0006.html) [买](https://support.huaweicloud.com/usermanual-iotcom/iotcom_03_0006.html)。

注:购买短信包之后,可根据业务需要按需使用短信。

#### 5. 开通接入

购买短信服务后,进入开通接入页面,详情请参见<mark>开通接入</mark>。

#### 6. 群发助手

群发助手是指通过控制台选择短信签名和短信模板创建群发任务,在指定的时间 对指定的手机号码下发短信。使用方法可参见<mark>群发助手</mark>。

注:群发助手支持"验证码/通知"和"营销推广"类型短信发送。

#### 7. 查看发送状态

通过"群发助手"进行短信群发,用户可以在控制台界面,查看群发任务的号码 数量、任务状态等信息。

8. 业务统计

用户可以在控制台界面, 查看<mark>剩余短信明细、[发送量统计](https://support.huaweicloud.com/usermanual-iotcom/iotcom_03_0009.html)</mark>信息。